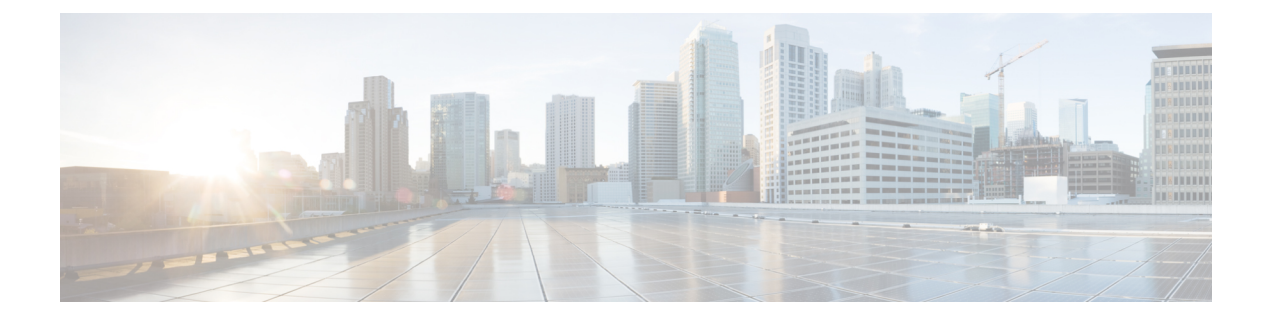

# **Optimizing RFID Tracking**

- Finding Feature [Information,](#page-0-0) page 1
- [Optimizing](#page-0-1) RFID Tracking on Access Points, page 1
- How to [Optimize](#page-0-2) RFID Tracking on Access Points, page 1
- [Configuration](#page-1-0) Examples for Optimizing RFID Tracking, page 2

## <span id="page-0-1"></span><span id="page-0-0"></span>**Finding Feature Information**

## <span id="page-0-2"></span>**Optimizing RFID Tracking on Access Points**

To optimize the monitoring and location calculation of RFID tags, you can enable tracking optimization on up to four channels within the 2.4-GHz band of an 802.11b/g access point radio. This feature allows you to scan only the channels on which tags are usually programmed to operate (such as channels 1, 6, and 11).

## **How to Optimize RFID Tracking on Access Points**

## **Optimizing RFID Tracking on Access Points (CLI)**

#### **SUMMARY STEPS**

- **1. ap name** *Cisco\_AP* **mode monitor submode none**
- **2. ap name** *Cisco\_AP* **dot11 24ghz shutdown**
- **3. ap name** *Cisco\_AP* **monitor-mode tracking-opt**
- **4. ap name** *Cisco\_AP* **monitor-mode dot11b** {**fast-channel** [*first\_channel second\_channel third\_channel fourth\_channel*]}
- **5. ap name** *Cisco\_AP* **no dot11 24ghz shutdown**
- **6. show ap monitor-mode summary**

#### **DETAILED STEPS**

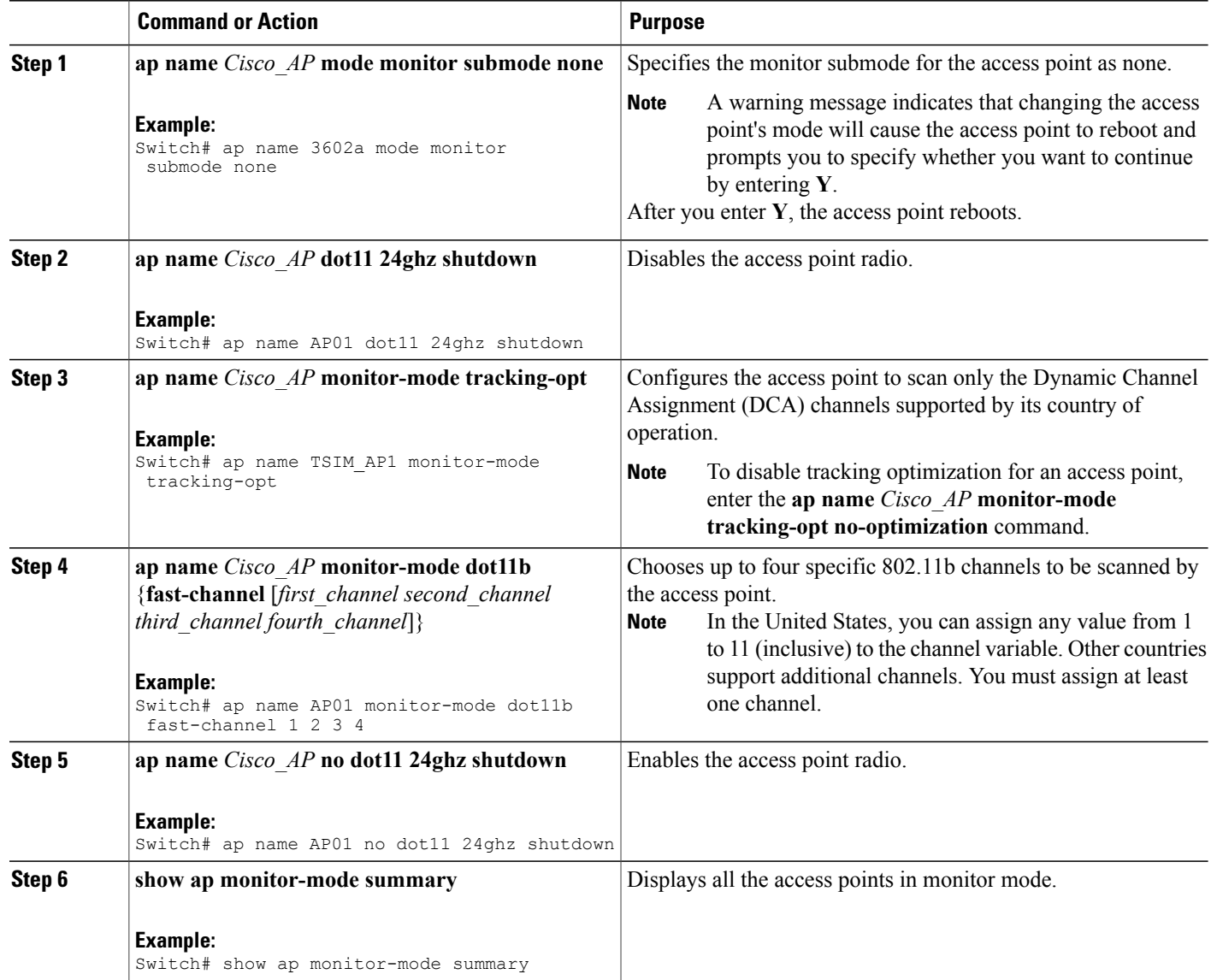

## <span id="page-1-0"></span>**Configuration Examples for Optimizing RFID Tracking**

### **Displaying all the Access Points in Monitor Mode: Example**

This example shows how to display all the access points in monitor mode: Switch# **show ap monitor-mode summary**

AP Name Ethernet MAC Status Scanning Channel List ------------- -------------- -------- --------- AP1131:4f2.9a 00:16:4:f2:9:a Tracking 1,6,NA,NA